# **XEROX ROX**<br>
Impresora láser person Impresora láser personal Phaser 3130

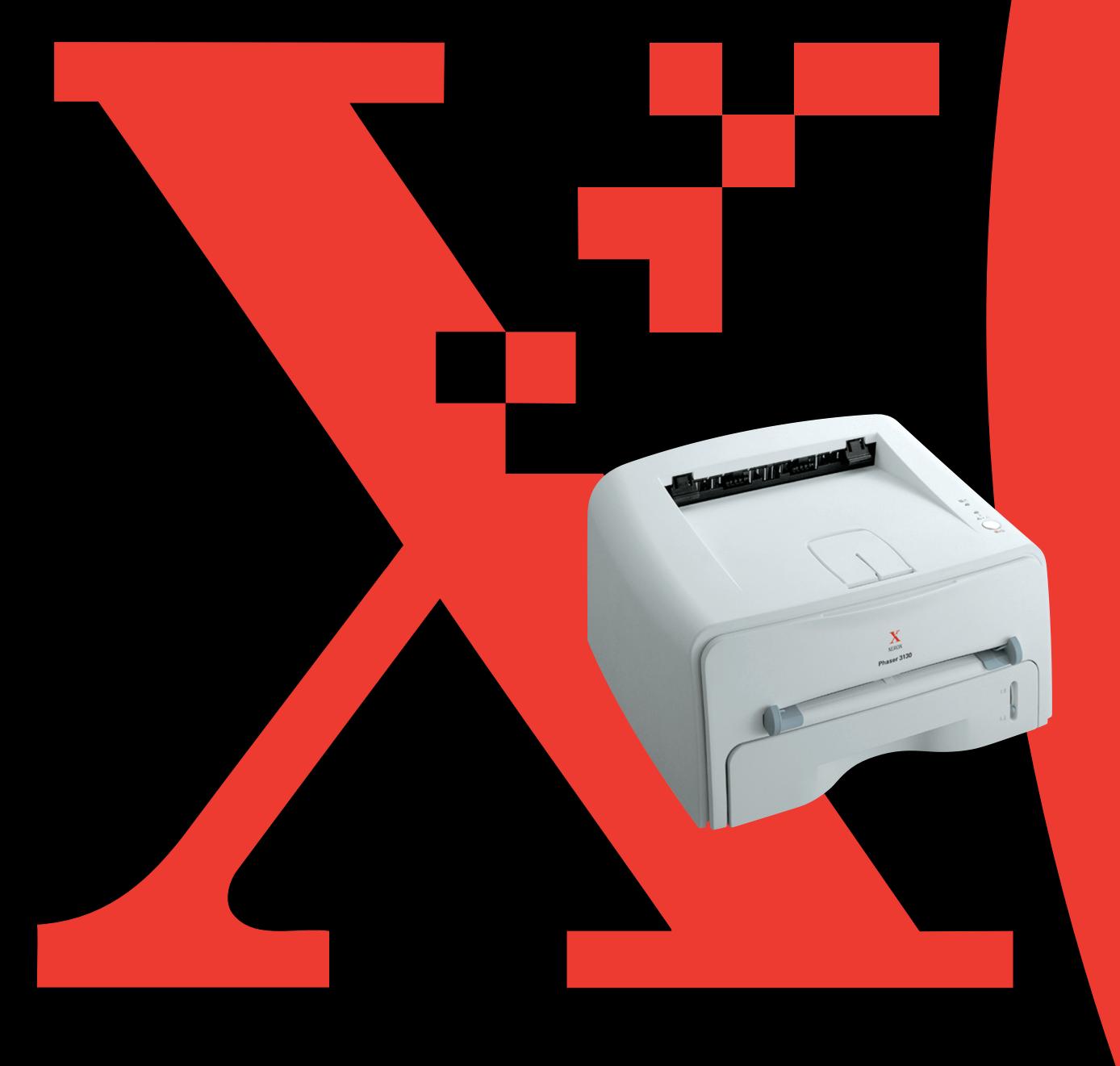

# **ÍNDICE GENERAL**

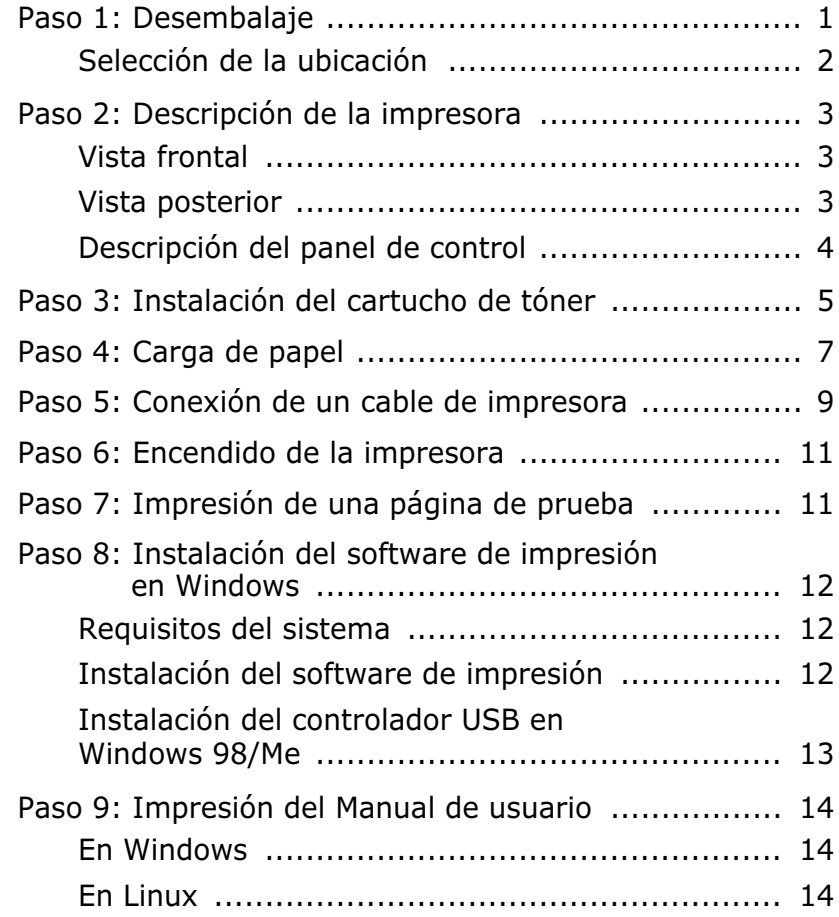

# *Paso 1:* **Desembalaje**

**1** Extraiga del embalaje la impresora y los accesorios. Asegúrese de que, junto con la impresora, se encuentran los accesorios siguientes:

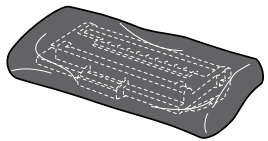

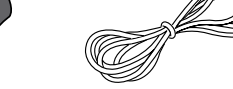

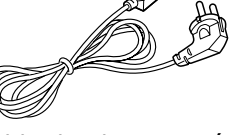

Cartucho de tóner Cable de alimentación

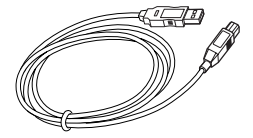

Cable de USB CD-ROM

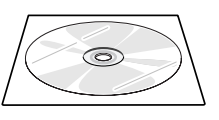

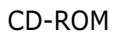

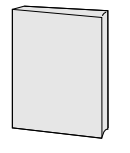

Manual de instalación

#### **Notas:**

- Si alguno de los componentes falta o está deteriorado, póngase en contacto inmediatamente con su distribuidor.
- **Los componentes que se incluyen con la impresora pueden ser diferentes dependiendo del país.**
- El CD-ROM contiene el controlador de la impresora, el manual de usuario y el programa Adobe Acrobat Reader.
- **2** Retire, con cuidado, todas las cintas de sujeción de la impresora.

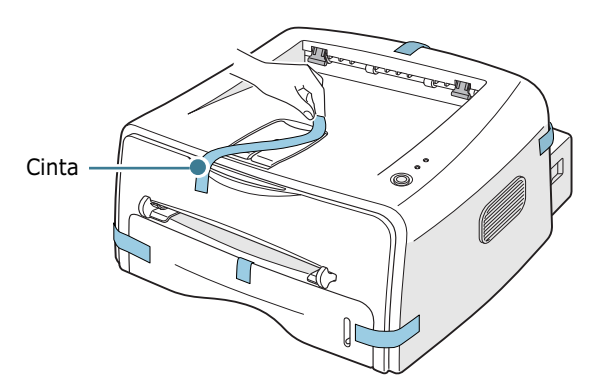

#### **Selección de la ubicación**

Seleccione un lugar estable y plano que disponga del espacio suficiente para que el aire circule correctamente. Deje espacio suficiente para abrir las cubiertas y la bandeja. Esta zona debe estar bien ventilada y permanecer alejada de la luz solar directa o de cualquier fuente de calor, frío y humedad. En la imagen que aparece a continuación se muestra el espacio físico necesario para el buen funcionamiento de la impresora. No coloque la impresora cerca del borde del escritorio o de la mesa.

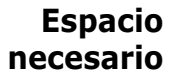

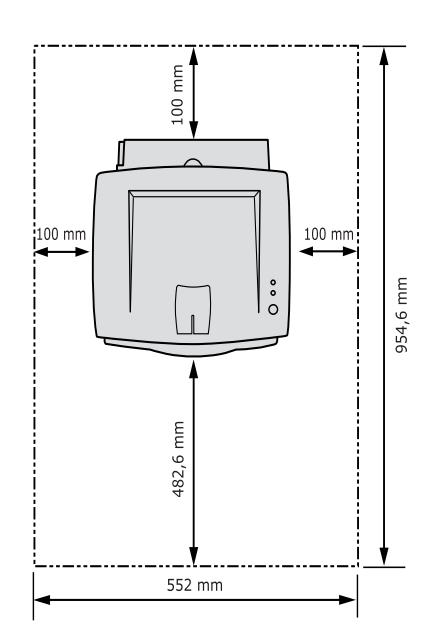

- **Parte frontal**: 482,6 mm (espacio suficiente para que se pueda extraer la bandeja)
- **Parte posterior**: 100 mm (espacio suficiente para que se pueda extraer la bandeja posterior)
- **Parte derecha**: 100 mm (espacio suficiente para una ventilación correcta)
- **Parte izquierda**: 100 mm

# *Paso 2:* **Descripción de la impresora**

## **Vista frontal**

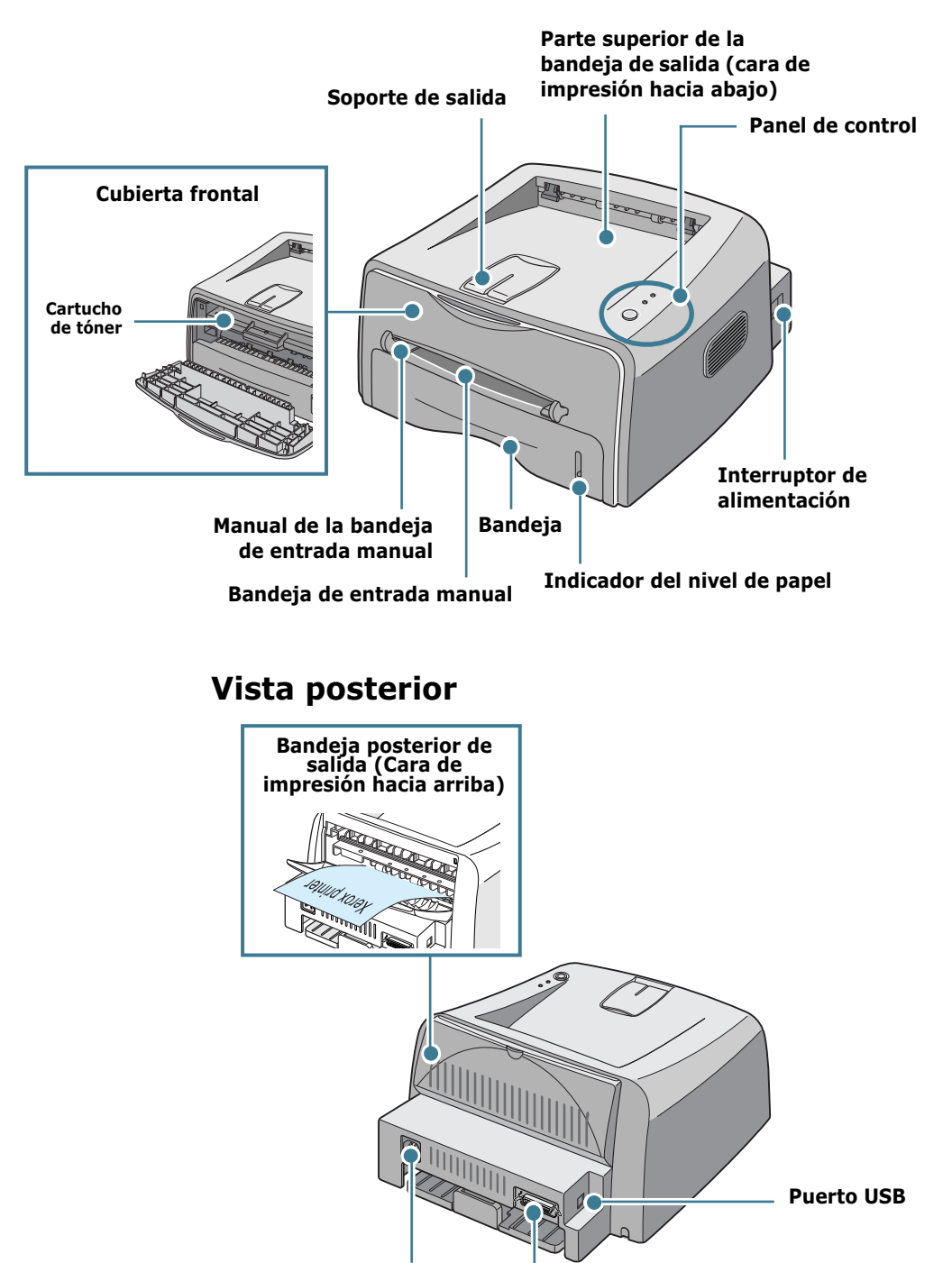

**Receptáculo de Puerto paralelo alimentación**

# **Descripción del panel de control**

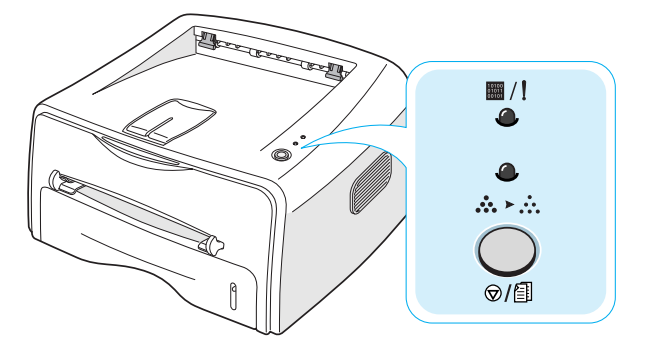

## **Botones y LED (indicadores luminosos)**

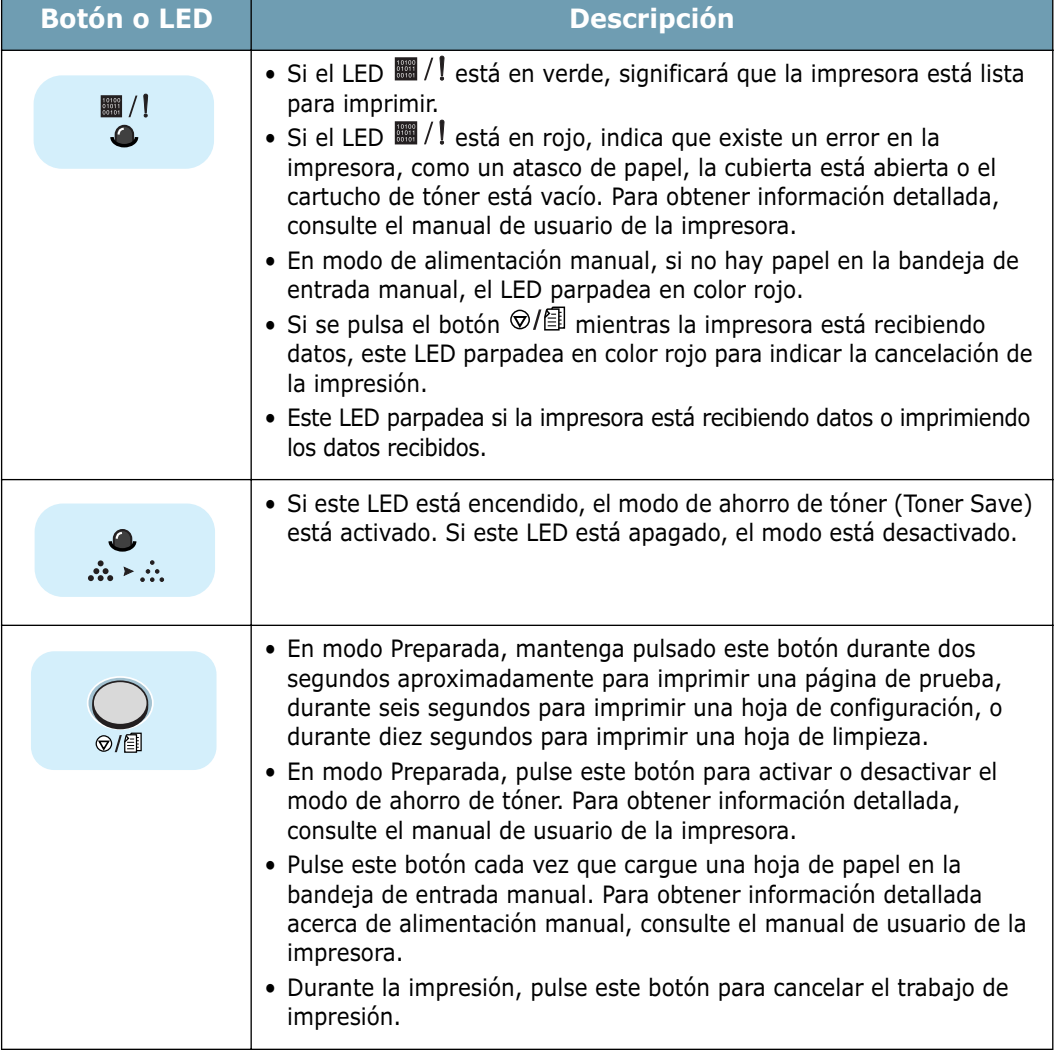

# *Paso 3:* **Instalación del cartucho de tóner**

**1** Sujete la cubierta frontal y tire de ella hacia sí para abrirla.

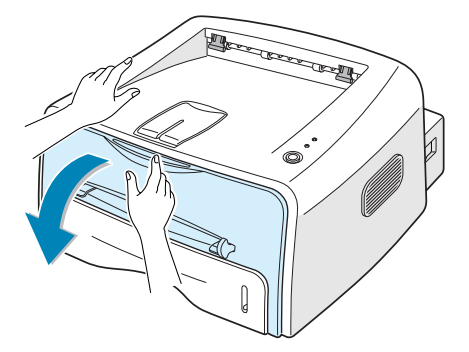

**Nota:** A causa del poco peso de la impresora, es posible que se mueva al, por ejemplo, abrir o cerrar la bandeja, o al instalar o retirar el cartucho del tóner. Realice todas las operaciones con el mayor cuidado posible.

**2** Extraiga el cartucho de tóner de su bolsa y retire el papel que lo envuelve.

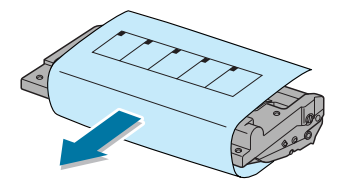

**3** Agite con cuidado el cartucho de un lado a otro para que el tóner se distribuya de forma uniforme en el interior del cartucho.

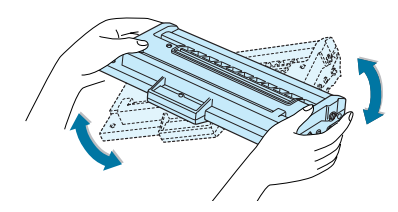

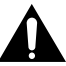

#### **PRECAUCIÓN:**

- Para evitar daños, no exponga el cartucho de tóner a la luz durante un período de tiempo prolongado. Si va a quedar expuesto a la luz durante un tiempo, cúbralo con una hoja de papel.
- Si se mancha la ropa de tóner, límpielo con un paño seco y lave la ropa con agua fría. El agua caliente fija el tóner en los tejidos.

**4** Localice las ranuras del compartimento del cartucho en el interior de la impresora (hay una a cada lado).

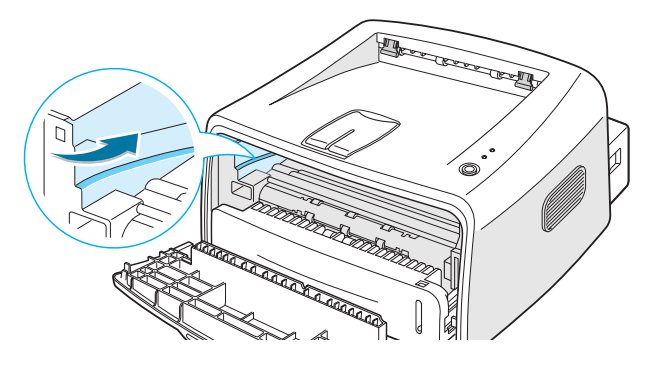

**5** Sujete el asa e inserte el cartucho en la impresora hasta que quede encajado en su sitio.

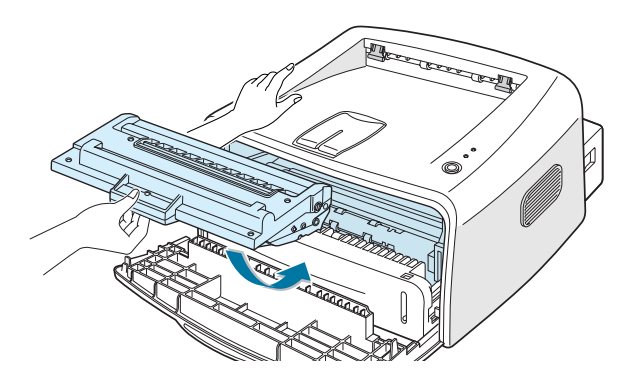

**6** Cierre la cubierta frontal. Asegúrese de que la cubierta queda bien cerrada. Si no está bien cerrada, se pueden producir errores de impresión cuando vaya a imprimir.

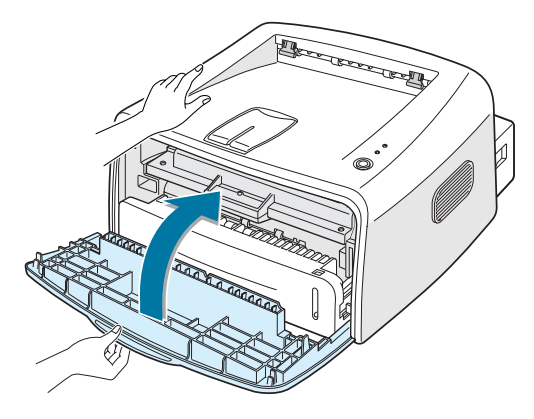

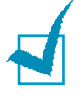

**Nota:** Si el texto se imprime con un 5% de cobertura, el cartucho de tóner tendrá una duración aproximada de 3.000 páginas.

# *Paso 4:* **Carga de papel**

Puede cargar aproximadamente 250 hojas de papel en la bandeja.

**1** Extraiga la bandeja de la impresora.

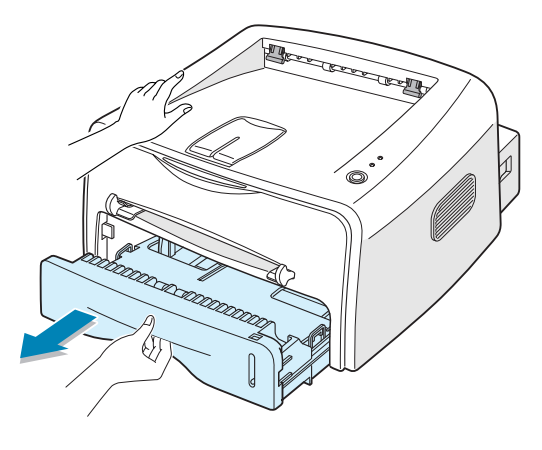

**Nota:** A causa del poco peso de la impresora, es posible que se mueva al, por ejemplo, abrir o cerrar la bandeja, o al instalar o retirar el cartucho del tóner. Realice todas las operaciones con el mayor cuidado posible.

**2** Empuje la placa de presión hasta que quede colocada en su sitio.

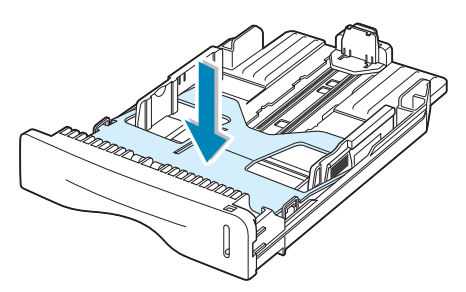

**3** Prepare una pila de papel para cargarla en la impresora, doblándola previamente hacia adelante y hacia atrás o abanicándola. Iguale los extremos en una superficie plana.

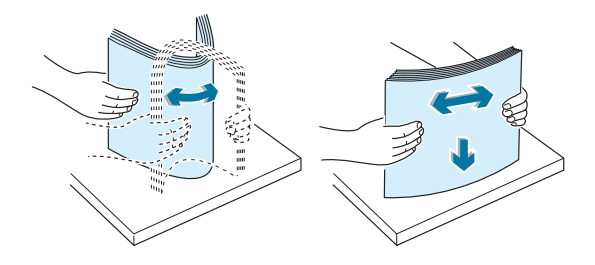

**4** Cargue el papel **con la cara de impresión hacia abajo**.

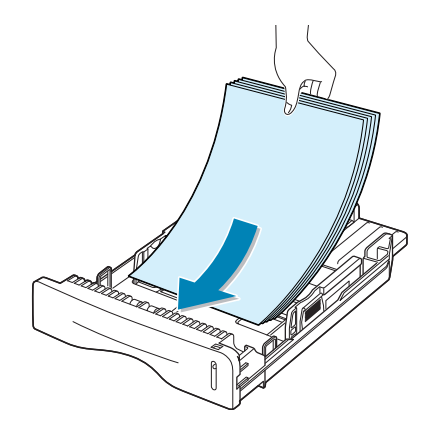

Asegúrese de que, en la bandeja, las cuatro esquinas están planas.

**5** Preste atención a la marca de límite de papel que se encuentra en la pared interior izquierda de la bandeja. El papel se puede atascar si coloca demasiadas hojas.

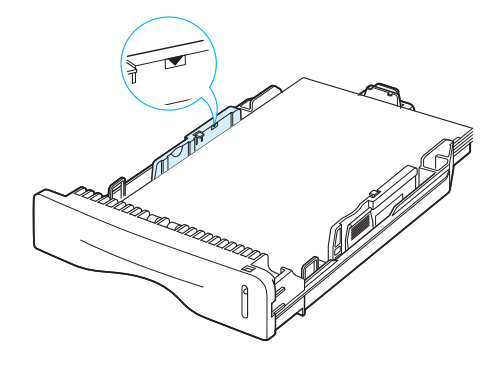

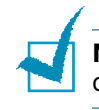

**Nota:** Si desea cambiar el tamaño del papel en la bandeja, consulte el manual de usuario.

**6** Coloque de nuevo la bandeja en la impresora.

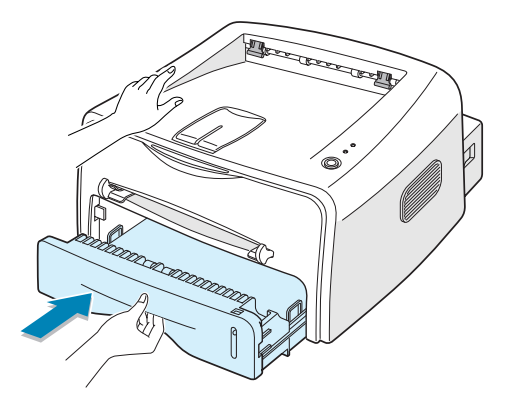

## *Paso 5:* **Conexión de un cable de impresora**

Para imprimir desde el ordenador, es necesario conectar la impresora al ordenador, ya sea con un cable de interfaz paralelo o un cable USB (Universal Serial Bus).

#### **Uso de un cable paralelo**

**Nota:** Para conectar la impresora a un puerto paralelo del ordenador se requiere un cable paralelo certificado. Deberá adquirir un cable compatible con IEEE1284.

- **1** Asegúrese de que tanto la impresora como el ordenador están apagados.
- **2** Enchufe el cable paralelo al conector situado en la parte posterior de la impresora.

Empuje hacia abajo las sujeciones metálicas para que encajen en las muescas del enchufe del cable.

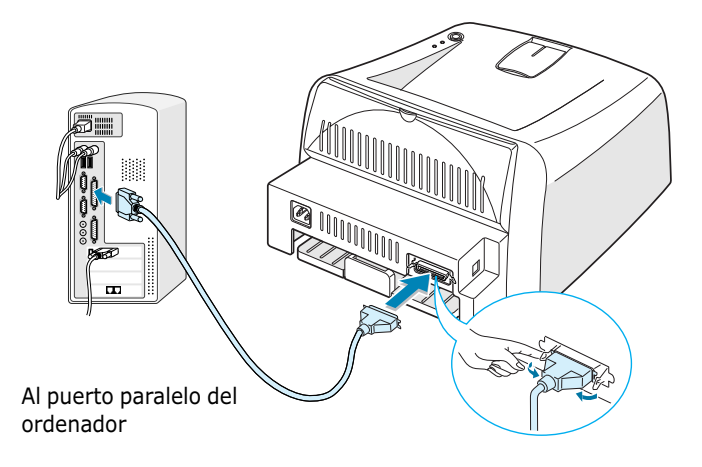

**3** Conecte el otro extremo del cable al puerto de interfaz paralelo del ordenador y apriete los tornillos para que quede bien sujeto.

Para obtener información adicional, consulte el manual de usuario del ordenador.

#### **Uso de un cable USB**

**Nota:** Para conectar la impresora al puerto USB del ordenador, es necesario contar con un cable USB debidamente certificado.

- **1** Asegúrese de que tanto la impresora como el ordenador están apagados.
- **2** Enchufe el cable USB al conector situado en la parte posterior de la impresora.

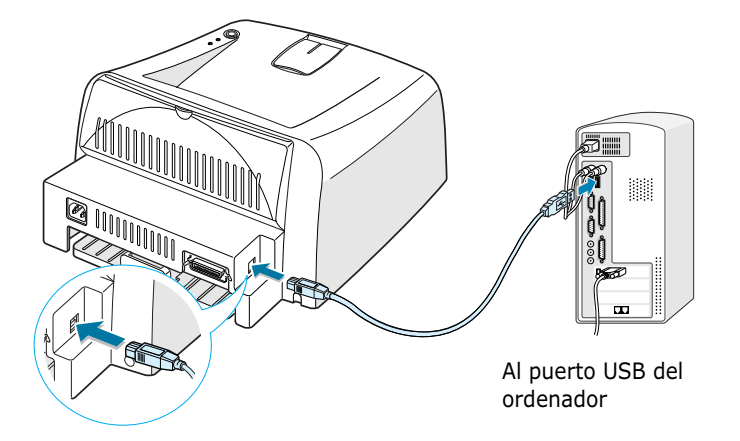

**3** Conecte el otro extremo del cable al puerto USB del ordenador.

Para obtener información adicional, consulte el manual de usuario del ordenador.

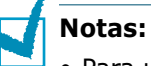

- Para utilizar un cable USB, debe disponer de Windows 98/Me/ 2000/XP.
- En Windows 98/Me, si desea imprimir utilizando la interfaz USB, debe instalar el controlador USB para añadir el puerto USB. Consulte la página 13.
- En Windows 2000/XP, si desea imprimir utilizando la interfaz USB, debe instalar el controlador de la impresora. Consulte la página 12.

## *Paso 6:* **Encendido de la impresora**

- **1** Enchufe un extremo del cable de alimentación al receptáculo de alimentación situado en la parte posterior de la impresora.
- **2** Enchufe el otro extremo a una toma de corriente de CA con conexión a tierra y encienda la impresora.

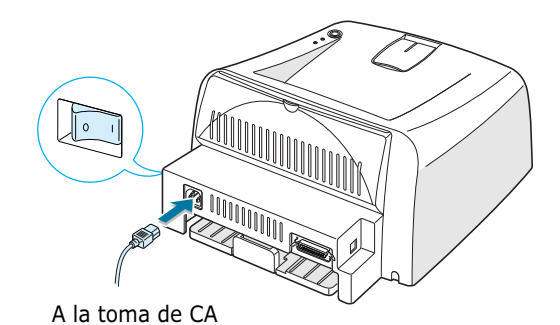

# *Paso 7:* **Impresión de una página de prueba**

Imprima una página de prueba o una hoja de configuración para asegurarse de que la impresora está funcionando correctamente.

**1** Mantenga pulsado el botón  $\mathcal{D}/\mathcal{E}$  durante dos segundos para imprimir una página de prueba.

O

Mantenga pulsado el botón  $\mathcal{D}/\mathcal{E}$  durante seis segundos para imprimir una hoja de configuración.

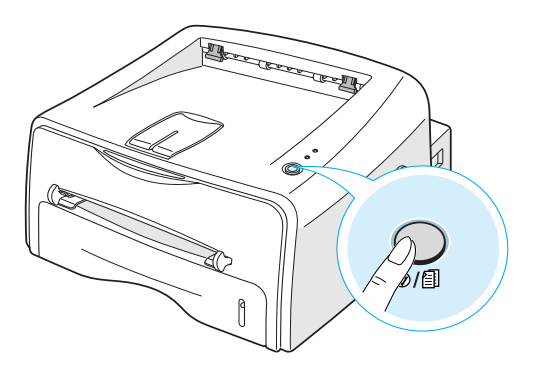

**2** La página de prueba o la hoja de configuración muestra la configuración actual de la impresora.

# *Paso 8:* **Instalación del software de impresión en Windows**

## **Requisitos del sistema**

Compruebe lo siguiente:

- Cuenta con un mínimo de **32 MB** (Windows 9x/Me), **64 MB**  (Windows 2000/NT), **128 MB** (Windows XP) de RAM instalado en el ordenador.
- Existe un mínimo de **200 MB** de espacio libre en disco en el ordenador.
- Todas las aplicaciones están cerradas en el PC antes de comenzar la instalación.
- Dispone de Windows 95, Windows 98, Windows Me, Windows NT 4.0, Windows 2000 o Windows XP.
- Al Internet Explorer 5.0.

## **Instalación del software de impresión**

**1** Inserte el CD-ROM en la unidad de CD-ROM. La instalación se iniciará de manera automática.

#### **Si la unidad de CD-ROM no se ejecuta automáticamente:**

Seleccione **Ejecutar** en el menú **Inicio**, y escriba **x:\cdsetup.exe** en el cuadro Abrir (donde **x** es la letra de la unidad de CD-ROM) y, a continuación, haga clic en **Aceptar**.

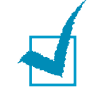

**Nota:** Si aparece la ventana **Se ha encontrado hardware nuevo** durante el proceso de instalación, haga clic en  $\boxed{\mathbb{X}}$  en la parte superior derecha del cuadro, o haga clic en **Cancelar**.

- **2** Cuando aparece la ventana de selección del idioma, seleccione el idioma adecuado.
- **3** Haga clic en **Instalar el driver de la impresora**.
- **4** Aparece la ventana de bienvenida. Haga clic en **Siguiente**.
- **5** Siga las instrucciones que aparecen en la ventana para completar la instalación.

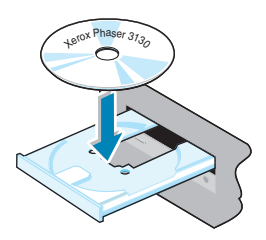

## **Instalación del controlador USB en Windows 98/Me**

Si desea imprimir utilizando la interfaz USB en Windows 98/Me, debe instalar en primer lugar el controlador USB para agregar el puerto USB.

Para instalar el controlador USB:

- **1** Conecte la impresora al ordenador utilizando el cable USB y conéctelos. Para obtener más información, consulte la página 10.
- **2** Aparece la ventana Asistente para agregar nuevo hardware. Haga clic en **Siguiente**.
- **3** Inserte el CD-ROM en la unidad de CD-ROM y seleccione **Buscar el mejor controlador para su dispositivo** y, a continuación, haga clic en **Siguiente**.
- **4** Seleccione la **Unidad de CD-ROM** y haga clic en **Examinar** para, a continuación, seleccionar **x:\USB** (donde **x** es la letra de la unidad de CD-ROM). Haga clic en **Siguiente**.
- **5** Haga clic en **Siguiente**. Se instala el controlador USB.
- **6** Una vez completada la instalación, haga clic en **Finalizar**.
- **7** Cuando aparece la ventana de selección del idioma, seleccione el idioma adecuado.

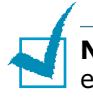

**Nota:** Si ya ha instalado el software de impresión, no aparecerá esta pantalla.

**8** Siga las instrucciones que aparecen en la ventana para completar la instalación del software de impresión. Para obtener más detalles, consulte la página 12.

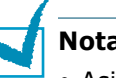

#### **Notas:**

- Asimismo, puede imprimir desde Linux, o aplicaciones DOS. Para obtener información detallada, consulte el manual de usuario de la impresora.
- Después de instalar el software, puede volver a instalar o eliminar el software de la impresora, en caso necesario. Asimismo, puede cambiar el idioma de la pantalla. Para obtener información detallada, consulte el manual de usuario de la impresora.

## *Paso 9:* **Impresión del Manual de usuario**

El manual de usuario de la impresora Xerox Phaser 3130, que se encuentra en el CD-ROM de software, tiene formato PDF de Adobe Acrobat. Dicho manual le ofrece flexibilidad y comodidad a la hora de acceder a la información.

Puede ver los manuales en pantalla en diversos formatos (visualizando una sola página, página continua o páginas opuestas continuas, ampliando con un valor máximo de 1.600 % y con un valor mínimo de 12,5 %, desplazándose dos páginas hacia arriba o con estructura de artículos). En caso necesario, también puede imprimir el manual.

### **En Windows**

- **1** Inserte el CD-ROM en la unidad de CD-ROM.
- **2** Cuando aparece la ventana de selección del idioma, seleccione el idioma adecuado.
- **3** Haga clic en **Guía del usuario**. Se abre el programa Adobe Acrobat que le permite ver el Manual de usuario.

**Nota:** Para abrir el manual de usuario, es necesario que tenga instalado el programa Adobe Acrobat Reader en el ordenador. Si no dispone del programa, haga clic en **Acrobat Reader** para instalar el programa.

### **En Linux**

- **1** Cuando aparece la ventana Administrator Login, escriba "**root**" en el campo de inicio e introduzca la contraseña del sistema.
- **2** Inserte el CD-ROM del software de la impresora.
- **3** Haga clic en el icono  $\blacksquare$  que se encuentra en la parte inferior de la pantalla. Cuando aparece la pantalla del terminal, escriba: [root@local /root]# **cd /mnt/cdrom** (el directorio CD-ROM) [root@local cdrom]# **gv manual/ENGuide.pdf**

**Nota:** Si su versión ghostscript es antigua, es posible que no vea el archivo pdf. A continuación, instale Acrobat Reader en su sistema, o intente leer el manual de usuario en el sistema Windows.

#### **Instalación de Adobe Acrobat Reader**

- **1** Haga clic en el icono  $\blacksquare$  que se encuentra en la parte inferior de la pantalla. Cuando aparece la pantalla del terminal, escriba: [root@local /root]# **cd /mnt/cdrom** (el directorio CD-ROM) [root@local cdrom]# **manual/acrobat4/INSTALL**
- **2** Después de leer el acuerdo de licencia, escriba **accept** .
- **3** Cuando se le pida el directorio de instalación, pulse la tecla Intro.
- **4** Es necesario realizar un vínculo simbólico para ejecutar Acrobat Reader sin ruta completa: [root@local cdrom]# **ln -s /usr/local/Acrobat4/bin/ acroread /usr/bin/acroread**
- **5** Ahora podrá leer archivos .pdf con Acrobat Reader. [root@local cdrom]# **acroread /mnt/cdrom/manual/ ENGuide.pdf**

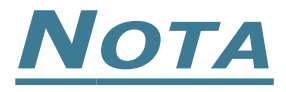

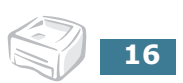